Федеральное государственное автономное образовательное учреждение высшего образования Национальный исследовательский Томский Политехнический университет

# **Статический анализ в САПР SolidWorks**

## **Лабораторная работа №1**

Томск – 2021

**Цель лабораторной работы**: изучить основные функциональные возможности модуля Simulation на примере статического анализа детали.

### **1 Создание твердотельной модели исследуемого объекта**

В качестве исследуемой модели используется кронштейн, изготовленный из легированной стали, зафиксированный в двух отверстиях и к которому приложено равномерно распределённое давление равное 2800 кПа, рисунок [1.](#page-1-0)

<span id="page-1-0"></span>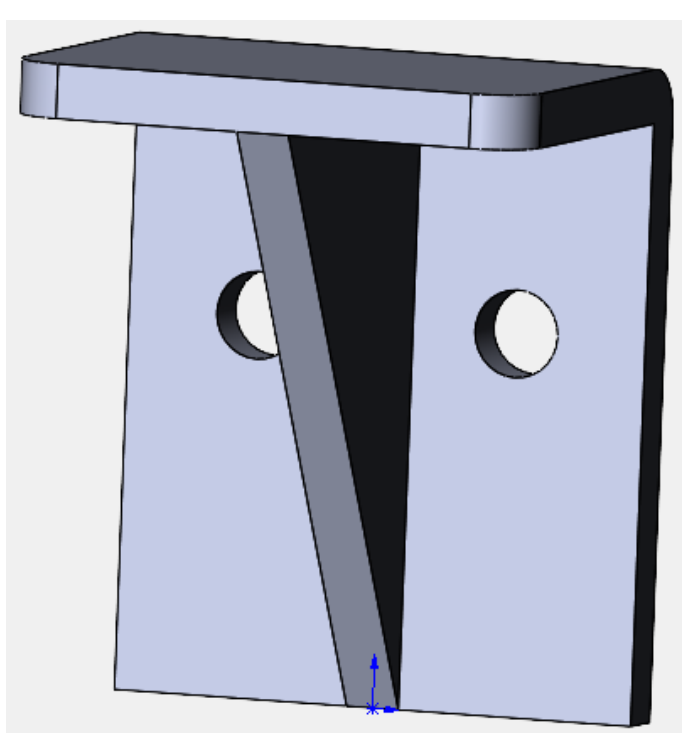

Рисунок 1 – Исследуемая модель кронштейна Размеры кронштейна приведены на чертеже, рисунок [2.](#page-2-0)

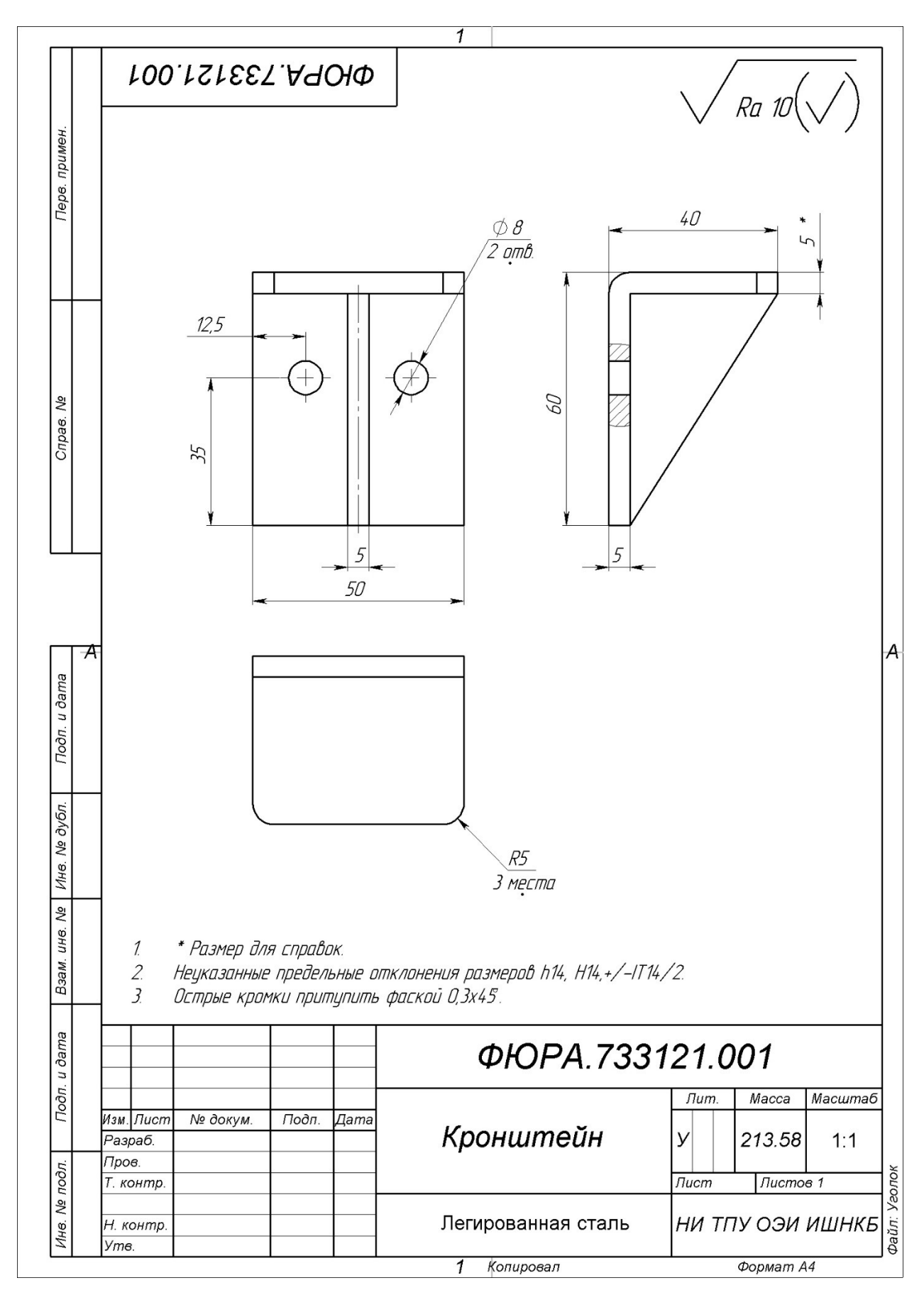

<span id="page-2-0"></span>Рисунок 2 – Чертёж кронштейна

### **2 Активация модуля SolidWorks Simulation**

Активировать модуль SolidWorks Simulation можно в меню **Инструменты → Добавления**, рисунок [3.](#page-3-0)

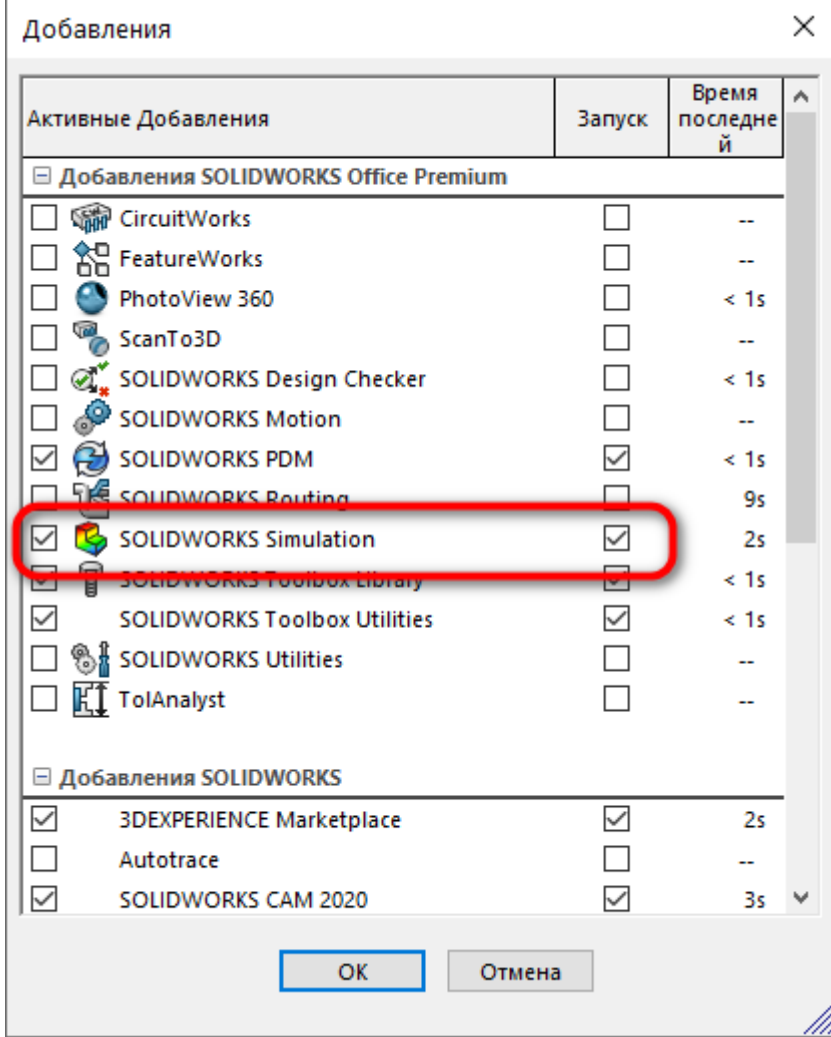

<span id="page-3-0"></span>Рисунок 3 – Активация модуля SolidWorks Simulation

После активации модуля:

- в меню добавляется пункт Simulation;
- на панели инструментов появляется вкладка Simulation;

 в менеджере проекта SolidWorks появляется вкладка с пиктограммой продукта.

### **3 Создание нового исследования**

Новое исследование можно создать либо, щелкнув по стрелке пиктограммы **Консультант исследования** на панели инструментов и выбрав пункт **Новое исследование**, либо выбрав этот пункт в меню **Simulation**, рисунок [4.](#page-4-0)

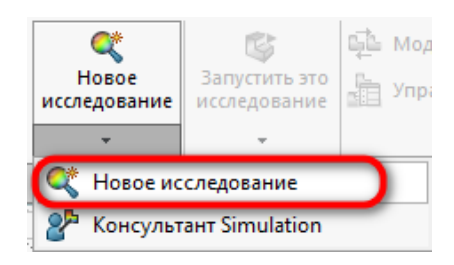

Рисунок 4 – Создание нового исследования

После этого появляется панель для выбора типа исследования. Выберите новое исследование **Статический** и нажмите кнопку подтверждения, рисунок [5.](#page-4-1)

<span id="page-4-0"></span>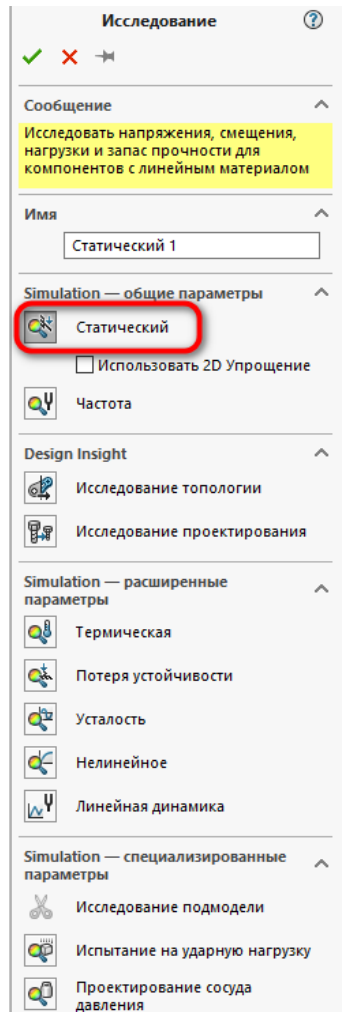

<span id="page-4-1"></span>Рисунок 5 – Выбор типа исследования

После создания исследований в нижней части окна SolidWorks появится вкладка с названием исследования, рисунок [6.](#page-5-0)

<span id="page-5-0"></span>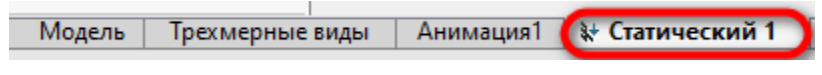

Рисунок 6 – Вкладка с названием исследования

## **4 Интерфейс SolidWorks Simulation**

Simulation использует стандартный Windows‐интерфейс и состоит из:

- 1 менеджер исследования;
- $2 -$ меню;
- <span id="page-5-1"></span>3 – панели инструментов, рисунок [7.](#page-5-1)

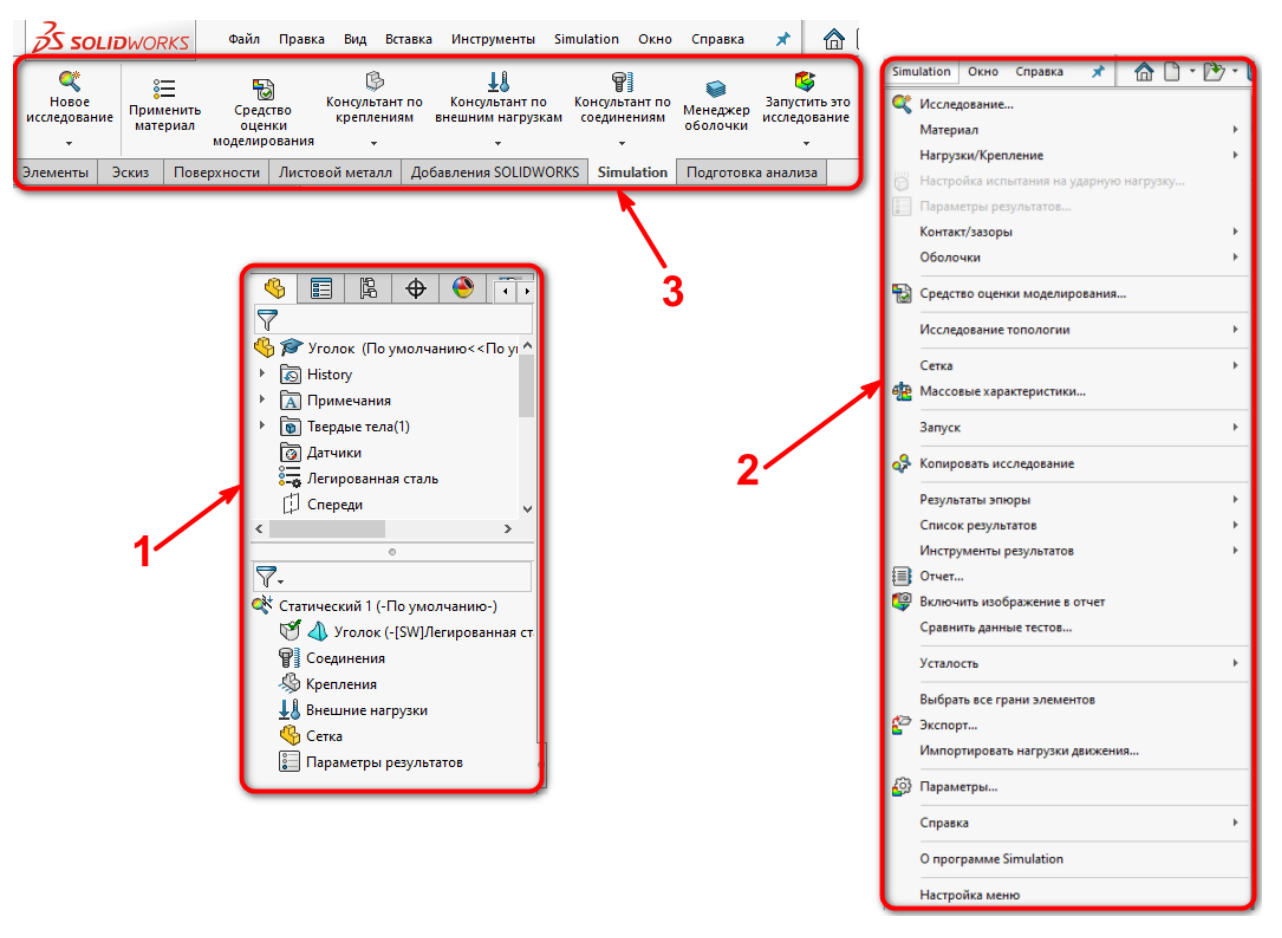

Рисунок 7 – Интерфейс Simulation

#### **5 Системы координат и справочная геометрия**

В Simulation функциональностью обладают все элементы SolidWorks. Это элементы моделей, такие как вершины, кромки, грани, а также справочная геометрия: оси, плоскости, системы координат. К первым прикладываются граничные условия, относительно вторых ориентируются силы и перемещения.

#### **6 Задание материала**

Задать материал можно следующими способами:

 вызовом функции **Применить материал** на панели инструментов Simulation;

 в менеджере исследования вызвав на пиктограмме материала ПКМ контекстное меню и выбрав пункт **Редактировать материал**.

В результате откроется окно **Материалы**, рисунок [8](#page-6-0)

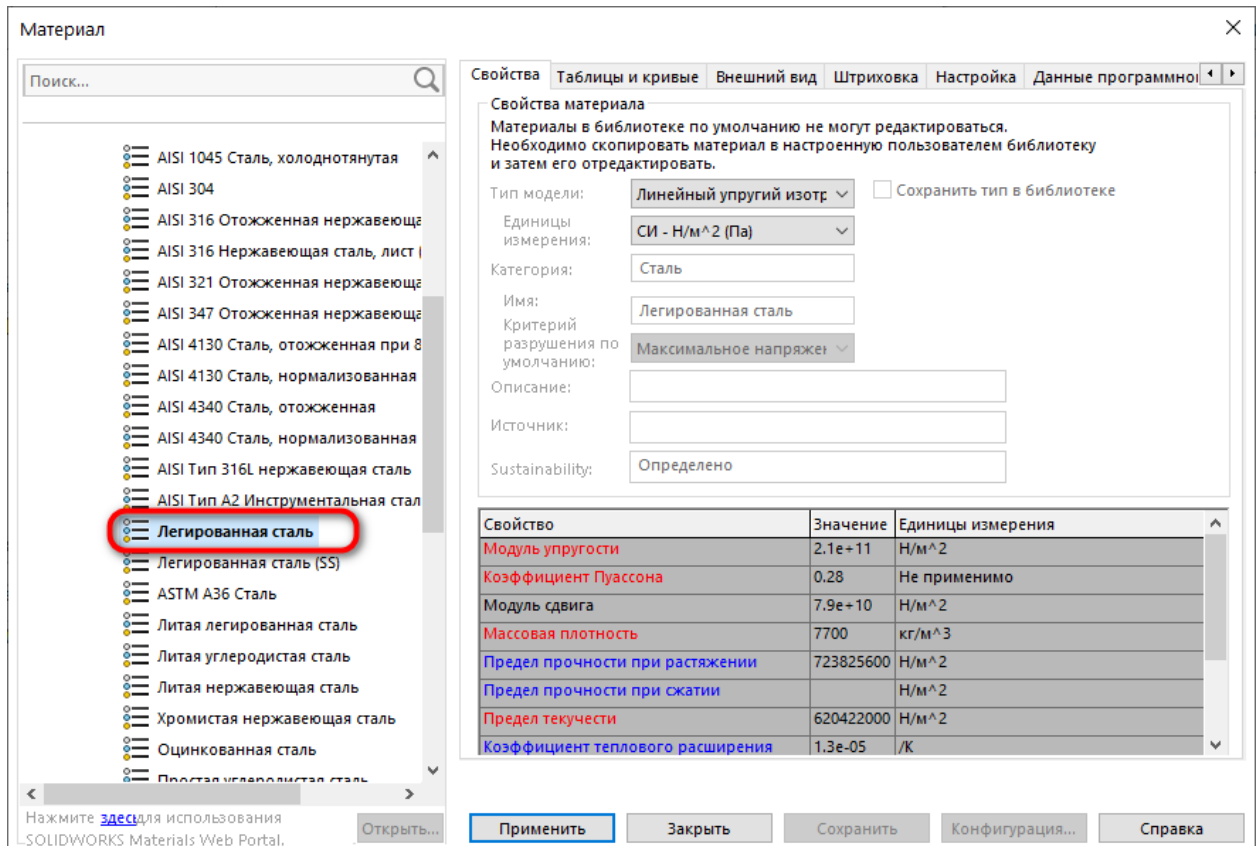

<span id="page-6-0"></span>Рисунок 8 – Окно задания материала

В левой части окна представлен необходимый минимум материалов, входящих в библиотеку Simulation.

При нажатии ЛКМ на названии материала в правой части окна отображаются его свойства.

В левой части окна выбираем **Материал → SolidWorks materials → Сталь → Легированная сталь**.

#### **7 Задание граничных условий**

В Simulation граничные условия прилагаются к элементам геометрии (плоскости, кромки, вершины) и не могут быть отдельно приложены к узлам или граням конечных элементов.

При создании исследования, программа создает папки Крепления и Внешние нагрузки в дереве исследования Simulation и добавляет в них элементы для каждого ограничения или нагрузки определенной к одному или нескольким объектам.

Доступные типы нагрузок и ограничений зависят от типа исследования. Получить доступ к менеджеру свойств задания креплений и нагрузок можно несколькими способами:

в меню **Simulation → Нагрузки/Крепления**;

 в дереве исследования щелчком ПКМ на папку **Крепления** или **Внешние нагрузки**;

 в панели инструментов выбором по стрелке **Консультант по креплениям** или **Консультант по внешним нагрузкам**.

8

### **8 Закрепление детали**

В Дереве исследования Simulation нажимаем ПКМ на **Крепления** и в контекстном меню выбираем пункт **Зафиксированная геометрия**. В результате появится Менеджер свойств **Крепление**.

В графической области выбираем поверхности двух отверстий. После этого в Менеджере свойств **Крепление** в поле **Грани, Кромки, Вершины для крепления** отобразятся выбранные Грань <1> и Грань <2>.

 $\mathfrak{B}$ 讀 隐  $\rightarrow$  $\bullet$ lar ? Крепление Тип Разделить Пример  $\lambda$ Зафиксированная геометрия: Стандартный (Зафиксированная  $\lambda$ геометрия) 3афиксированная геометрия Ролик/ползун 论 **FE** Зафиксированный шарнир Грань<1> ⋒ Грань<2> Дополнительно

Нажимаем OK, рисунок [9.](#page-8-0)

<span id="page-8-0"></span>Рисунок 9 – Закрепление детали

### **9 Приложение нагрузки к детали**

В Дереве исследования Simulation нажимаем ПКМ на **Внешние нагрузки** и в контекстном меню выбираем пункт **Давление**. В результате появится Менеджер свойств **Давление**.

На вкладке **Тип** в разделе **Тип** выбираем **Перпендикулярно выбранной грани**.

В разделе **Значение давления** выбираем **N/m^2** в меню **Единица измерения** и вводим значение давления **2800000** в поле **Значение давления**.

В графической области выбираем поверхность параллельную осям двух отверстий. После этого в Менеджере свойств **Давление** в поле **Грани для давления** отобразится выбранная грань.

<span id="page-9-0"></span>Нажимаем OK, рисунок [10.](#page-9-0)

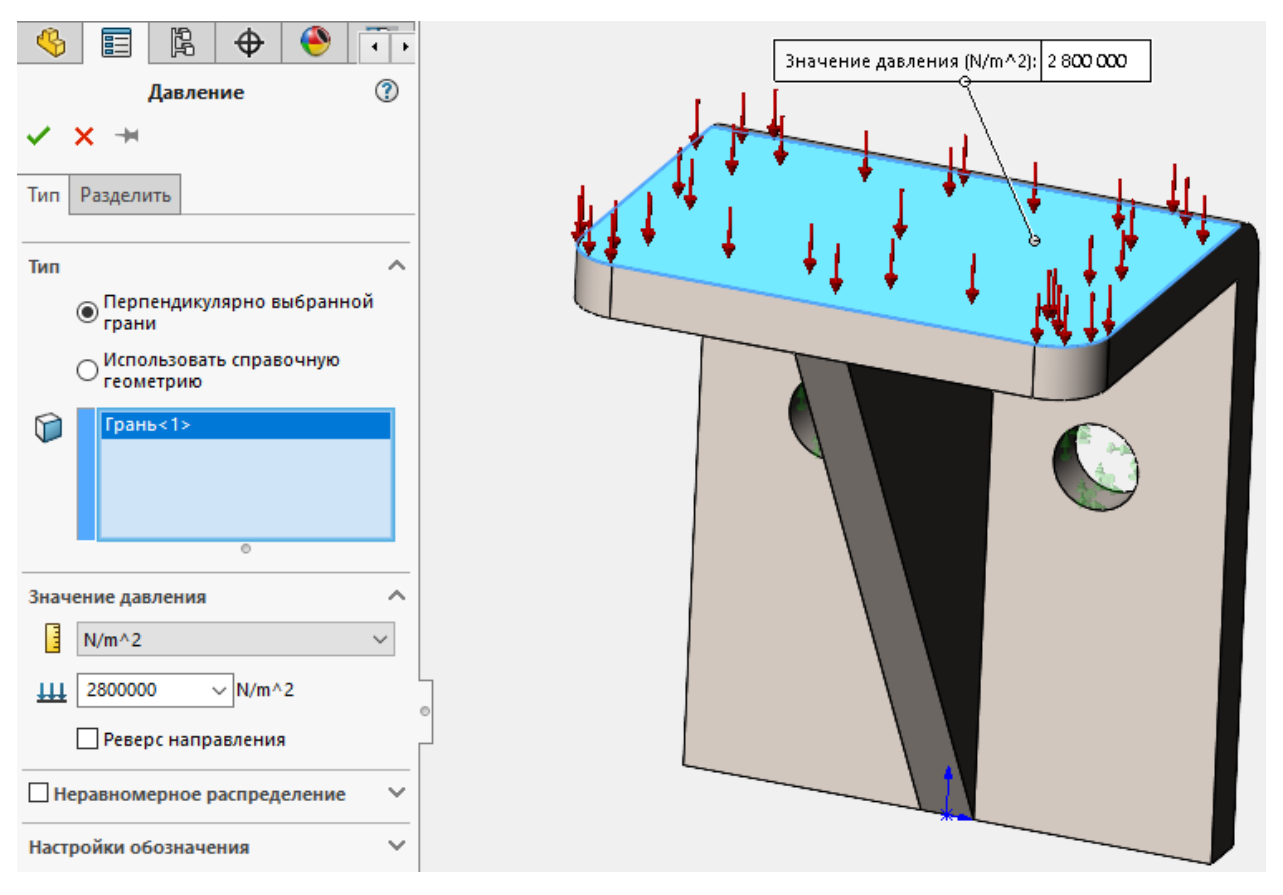

Рисунок 10 – Приложение нагрузки к детали

### **10 Создание конечно элементной сетки**

Сетка создается с помощью менеджера свойств **Сетка**, который запускается несколькими способами:

 в Дереве исследования щелчком ПКМ на надписи **Сетка** и выбором в контекстном меню пункта **Создать сетку**;

- в меню **Simulation → Сетка → Создать**;
- $\bullet$  в панели инструментов выбором Запуск  $\rightarrow$  Создание сетки.

В разделе **Параметры сетки** выбрать **Стандартная сетка**, **Глобальный размер** и **Допуск** будут вычислены программой;

В разделе **Дополнительно** для проверки Якобиана установить **4 точки**, выбрать **Автоматические попытки для твердых тел** и задать **Число проб** равным **3**.

Нажимаем OK, рисунки [11,](#page-10-0) [12.](#page-11-0)

<span id="page-10-0"></span>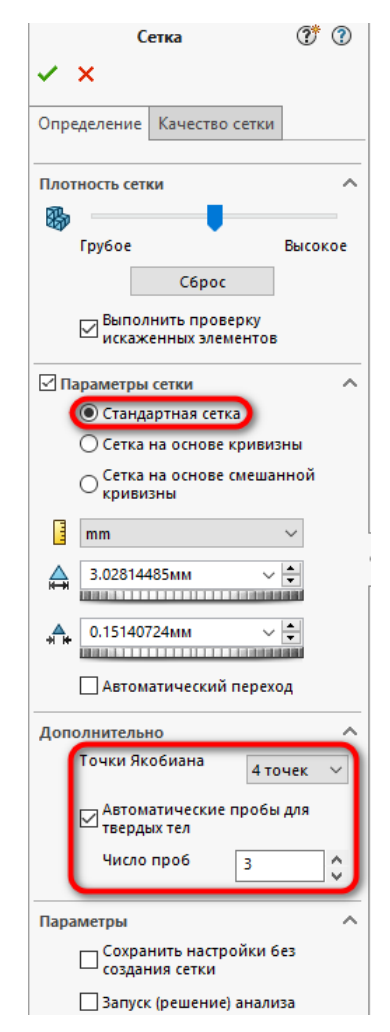

Рисунок 11 – Задание параметров сетки

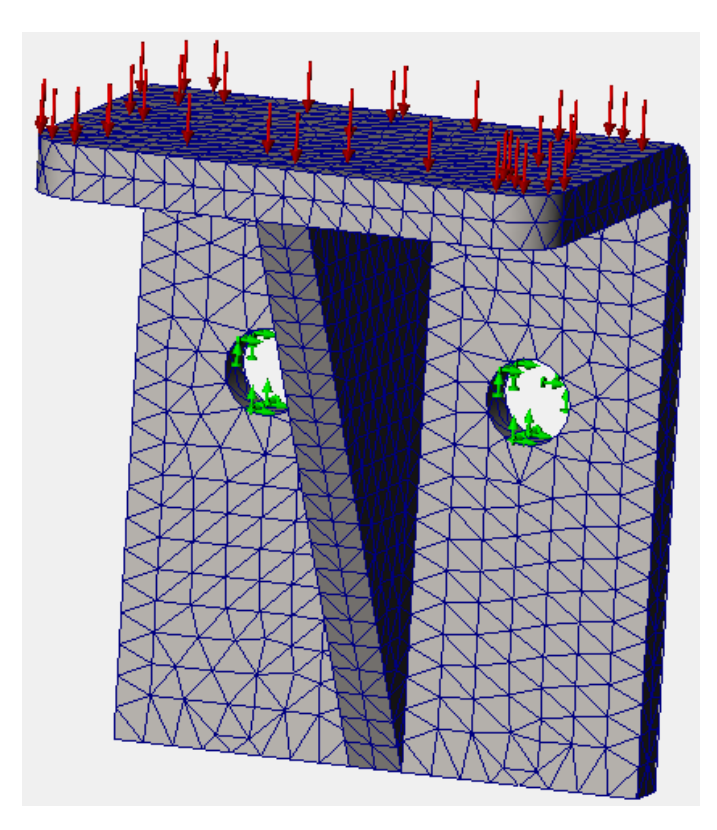

Рисунок 12 – 3D-модель с наложенной конечно элементной сеткой

#### <span id="page-11-0"></span>**11 Управление конечно элементной сеткой**

Следствием неправильной формы конечных может стать расходимость решения. В этом случае применяют локальное уплотнение сетки в автоматическом или ручном режиме.

Наибольшую эффективность обеспечивает ручной метод уплотнения сетки с помощью менеджера свойств **Управление сеткой**.

Чтобы открыть менеджер свойств **Управление сеткой** нужно щёлкнуть ПКМ в дереве исследования Simulation на значок **Сетка** и выбрать в контекстном меню пункт **Применить элемент управления сеткой**, рисунок [13.](#page-12-0)

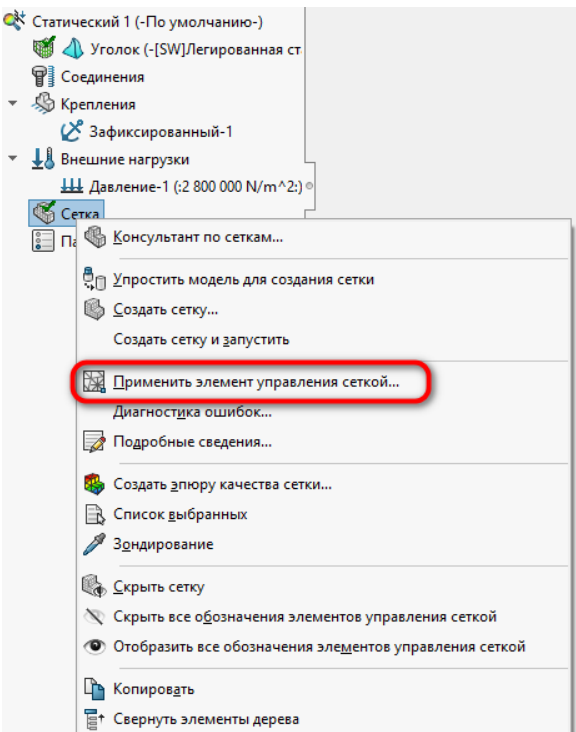

<span id="page-12-0"></span>Рисунок 13 – Вызов элемента управления сеткой

В разделе **Выбранные объекты** добавьте две грани отверстий.

В разделе **Параметры сетки** установите **Размер элемента** равным **0,5 мм**, параметр Соотношение задайте равным 1,5.

Нажмите кнопку ОК, рисунок [14.](#page-12-1)

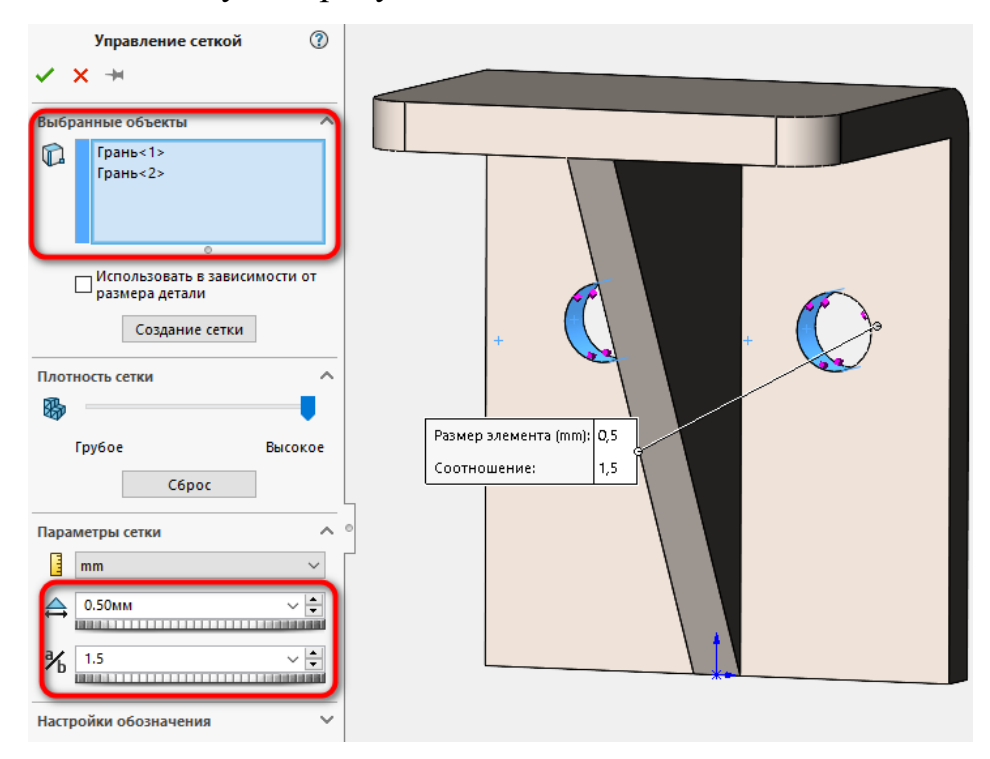

<span id="page-12-1"></span>Рисунок 14 – Задание размера сетки для граней отверстий

В результате выполнения данной операции, сетка вокруг отверстий будет уплотнена, рисунок [15.](#page-13-0)

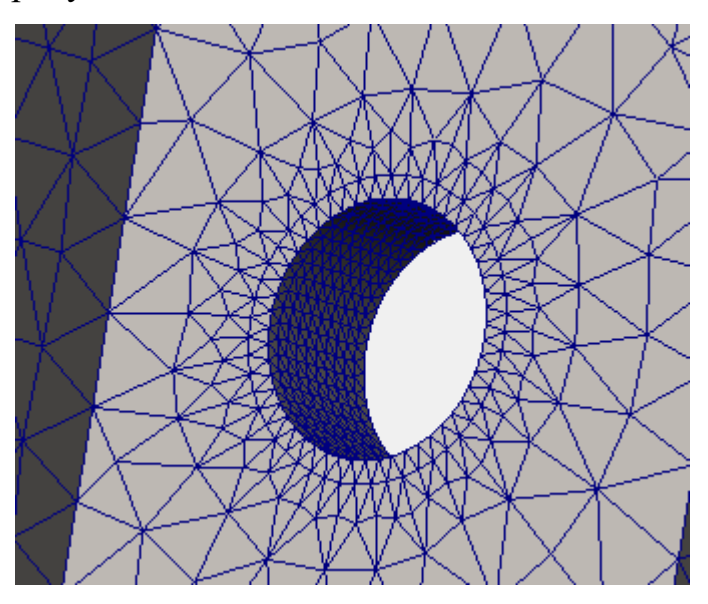

<span id="page-13-0"></span>Рисунок 15 – Уплотнение сетки вокруг отверстий

#### **12 Процедуры решения**

В анализе конечных элементов задача представлена набором алгебраических уравнений, которые должны быть решены совместно. Существует два класса методов решения: прямой и итерационный.

Прямые методы решают уравнения, используя точные числовые методы. Итерационные методы решения уравнений используют способы аппроксимации, где в каждой итерации предполагается решение, а связанные с ним погрешности подсчитаны. Повторы продолжаются до тех пор, пока погрешности не становятся приемлемы.

Прямой метод для разрежённых матриц (**Direct sparse**).

Итерационный компактный метод (**FFEPlus**).

Автоматическая решающая программа (**Автоматическая**).

Для запуска исследования необходимо нажать кнопку **Запуск** на Панели инструментов Simulation. После чего начинается процесс расчета, по окончании которого в Дереве исследования Simulation появляется папка **Результаты**.

### **13 Представление результатов**

После успешного выполнения исследования программа создает папку **Результаты** в дереве исследования Simulation с эпюрами вид которых зависит от настроек по умолчанию.

Можно определить дополнительные эпюры, щёлкнув ПКМ на папку **Результаты** в Дереве исследования Simulation и выбрав в контекстном меню **Определить <тип эпюры>**, рисунок [16.](#page-14-0)

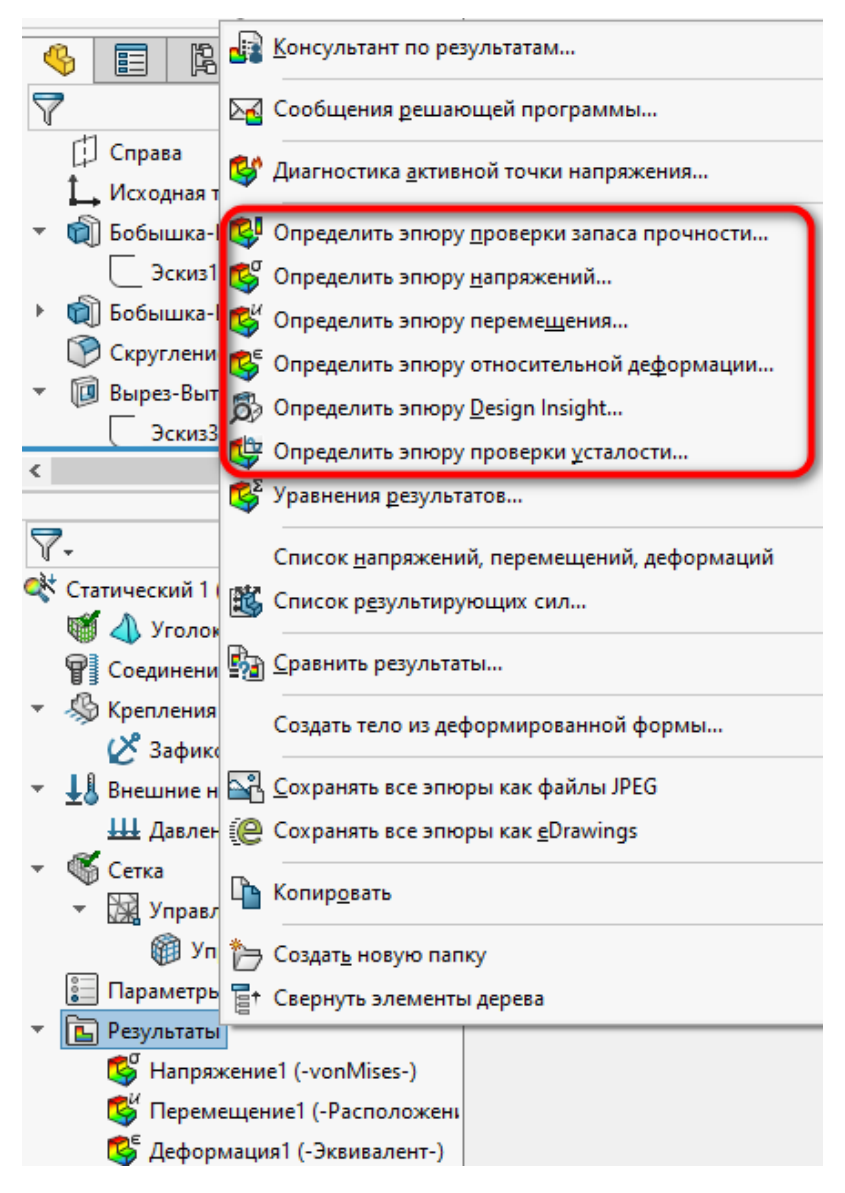

<span id="page-14-0"></span>Рисунок 16 – Определение дополнительных эпюр

### **14 Результаты исследования твердотельной детали**

von Mises (N/m^2) 5,934e+08  $5,340e + 08$  $4.747e + 08$  $4,154e+08$  $3.561e + 08$  $2,968e+08$  $2,374e+08$  $1.781e + 08$ 1,188e+08 5947e+07  $1.435e + 05$ - Предел текучести: 6,204e +08

На рисунке [17](#page-15-0) представлены эквивалентные напряжения по Вон Мизесу при приложении к верхней части давления равного 2800 кПа.

<span id="page-15-0"></span>Рисунок 17 – Эпюра эквивалентных напряжений

Чтобы просмотреть эпюры напряжений в различных системах единиц измерения, нужно нажать ПКМ по значку эпюры или ее шкале в графической области и в контекстном меню выбрать пункт **Редактировать определение**. В появившемся Менеджере свойств **Эпюра напряжений** в разделе **Отображение** в меню **Единицы** можно задать нужные единицы измерения, рисунок [18.](#page-15-1)

<span id="page-15-1"></span>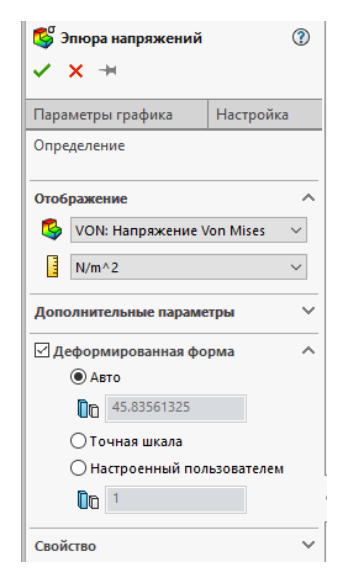

Рисунок 18 – Выбор единиц измерения для отображения результата

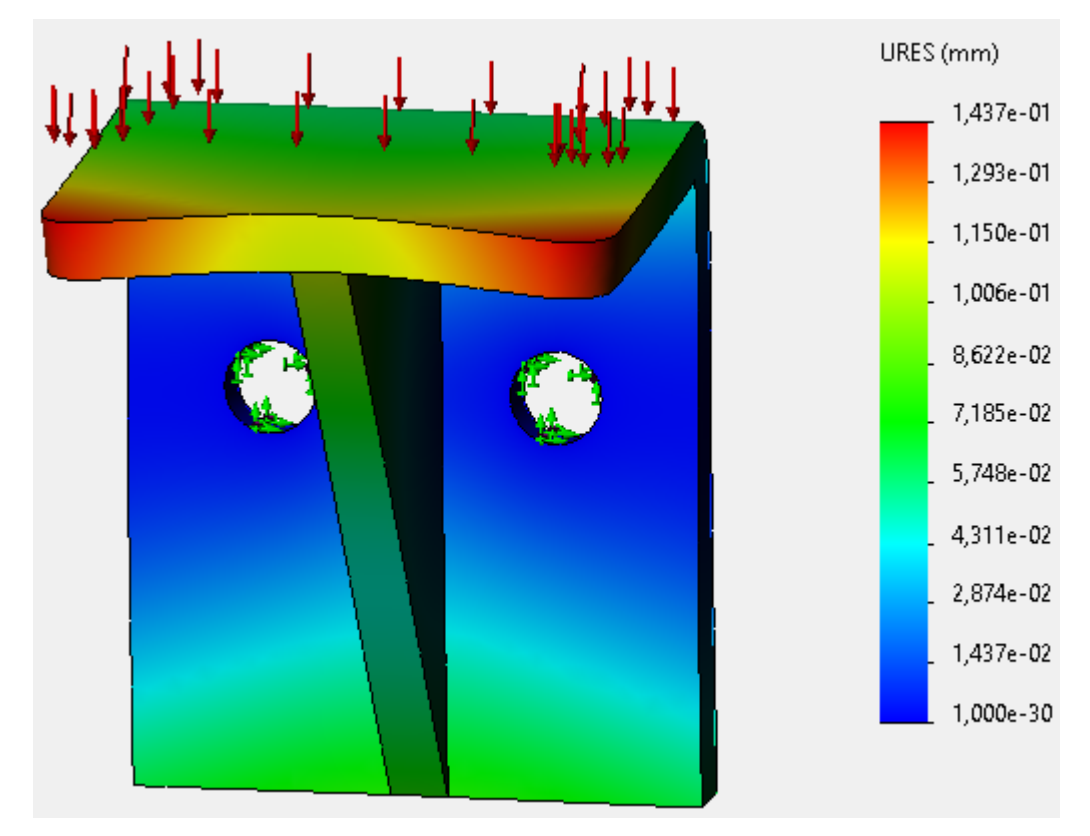

На рисунке [19](#page-16-0), представлена эпюра результирующих перемещений.

<span id="page-16-0"></span>Рисунок 19 – Эпюра результирующих перемещений

Для того, чтобы посмотреть анимацию эпюры результирующих перемещений. Для этого на Панели инструментов Simulation нажимаем кнопку **Инструменты эпюры** и выбираем пункт **Анимировать**, рисунок [20.](#page-16-1)

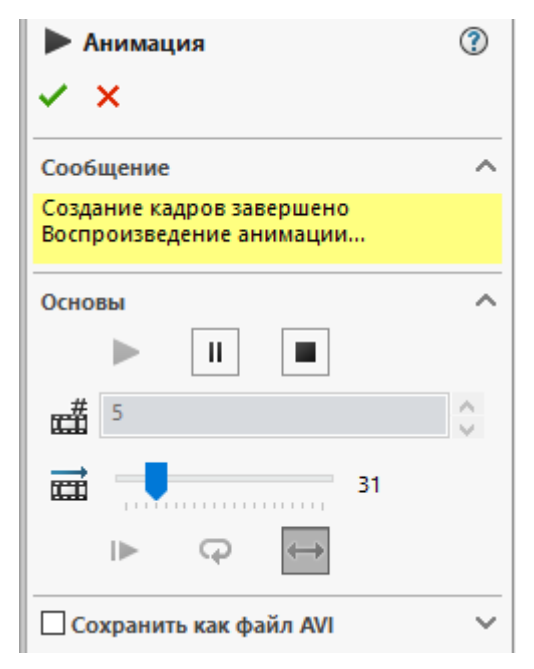

Рисунок 20 – Настройка анимации результатов

<span id="page-16-1"></span>На рисунке [21](#page-17-0), представлена эпюра эквивалентной деформации.

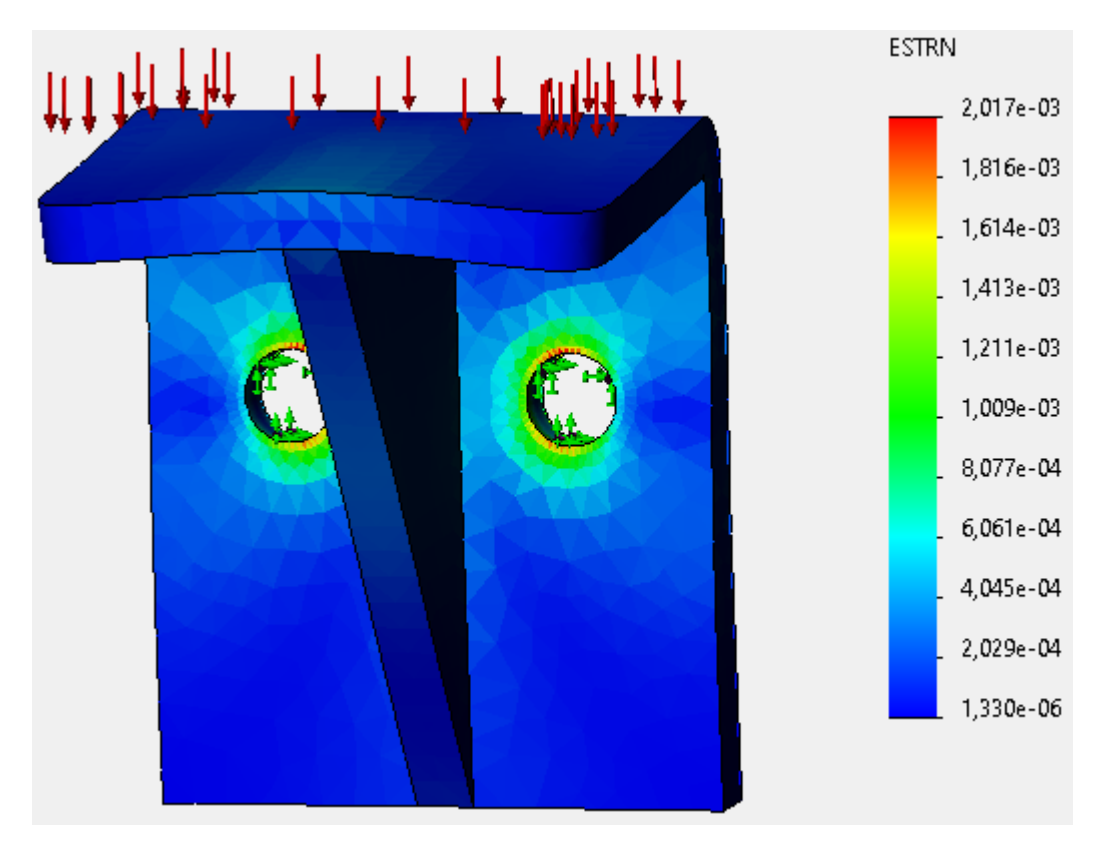

<span id="page-17-0"></span>Рисунок 21 – Эпюра эквивалентной деформации

#### **15 Критерии прочности. Эпюра распределения запаса прочности**

Эпюра распределения запаса прочности Программа позволяет оценивать прочность материалов с использованием четырёх критериев прочности:

- эквивалентных максимальных напряжений по Мизесу;
- максимальных касательных напряжений;
- Мора Кулона;
- максимальных нормальных напряжений.

Нажимаем ПКМ на **Результаты** и выбираем **Определить эпюру проверки запаса прочности**. Открывается менеджер свойств **Запас прочности**.

Для построения эпюры распределения запаса прочности будем использовать **максимальное напряжение по Мизесу** и установим предел напряжений как для **предела текучести**, рисунки [22,](#page-18-0) [23.](#page-18-1)

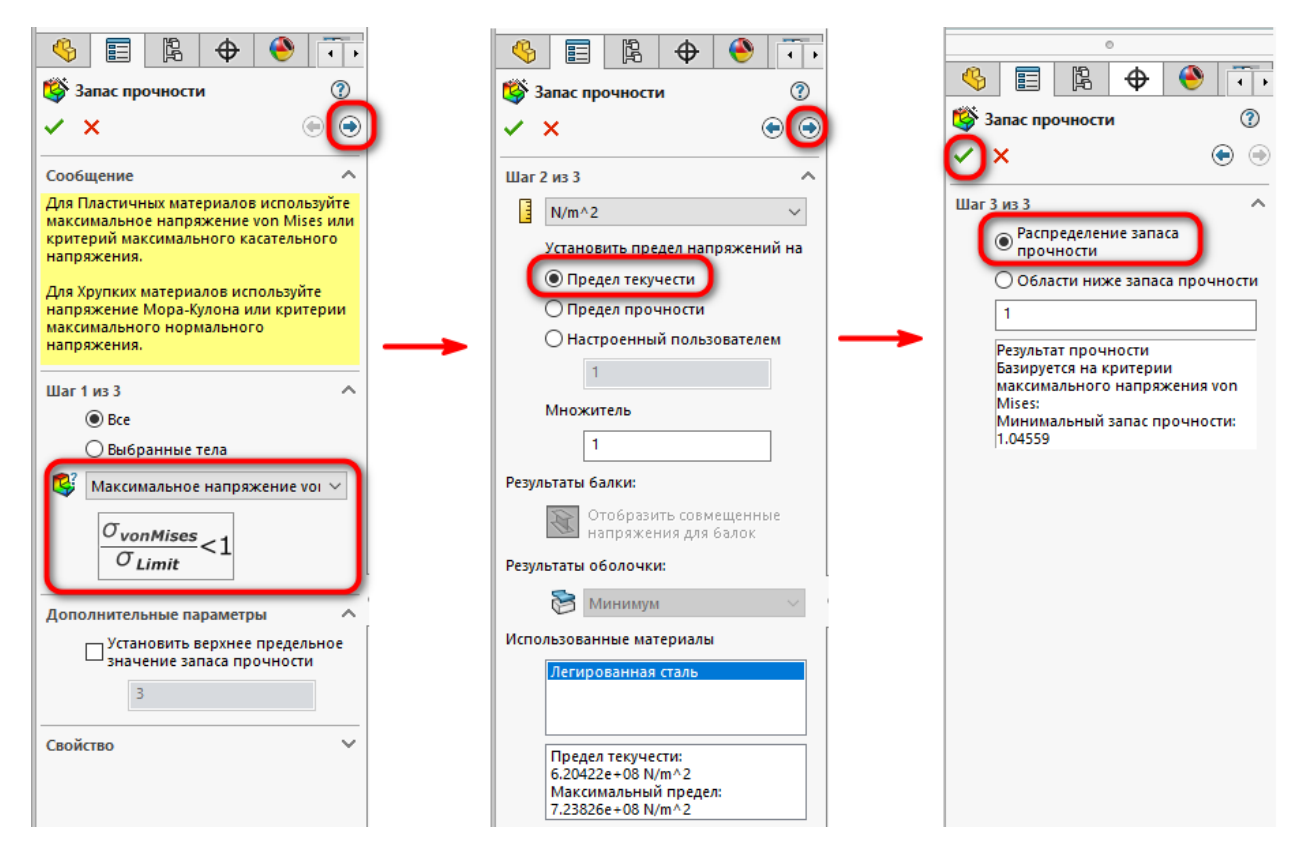

Рисунок 22 – Настройка эпюры распределения запаса прочности

<span id="page-18-0"></span>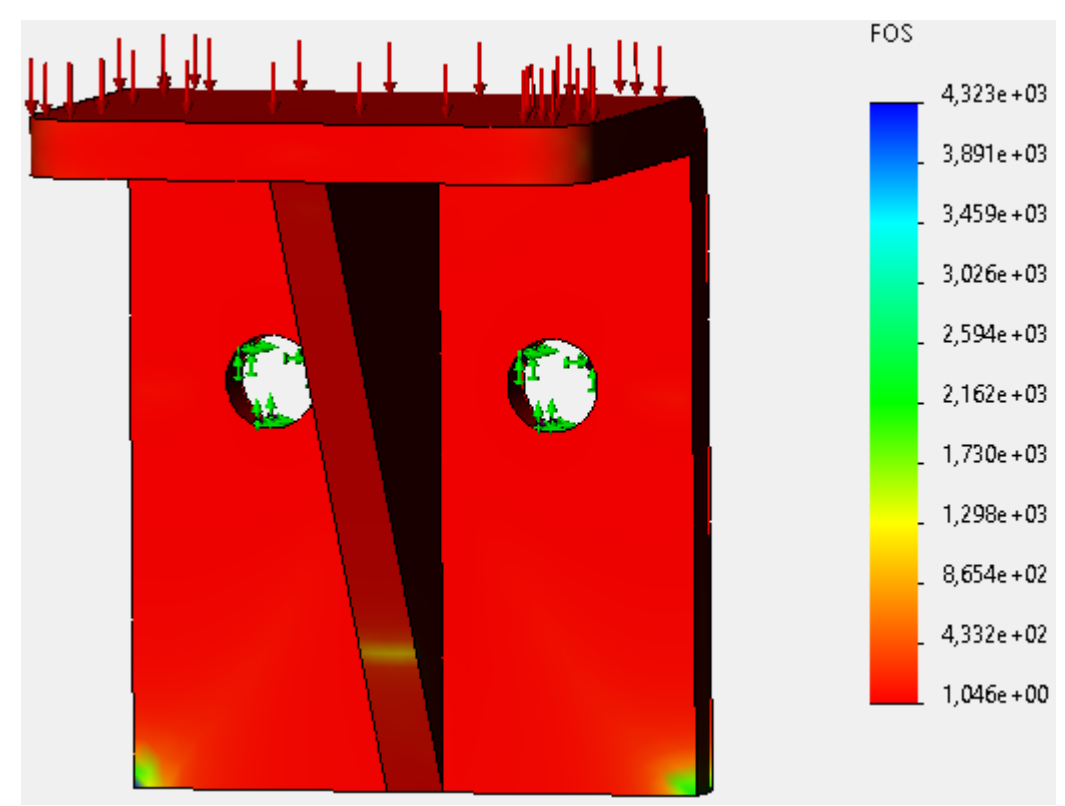

<span id="page-18-1"></span>Рисунок 23 – Эпюра распределения коэффициента запаса прочности Для определения опасных зон конструкции, где предел прочности может оказаться ниже необходимого значения на **3 шаге** в менеджере свойств **Запас** 

**прочности** нужно выбрать пункт **Области ниже запаса прочности** и ввести требуемое значение. Определим области с запасом прочности **ниже 1,3**., рисунки [24,](#page-19-0) [25.](#page-19-1)

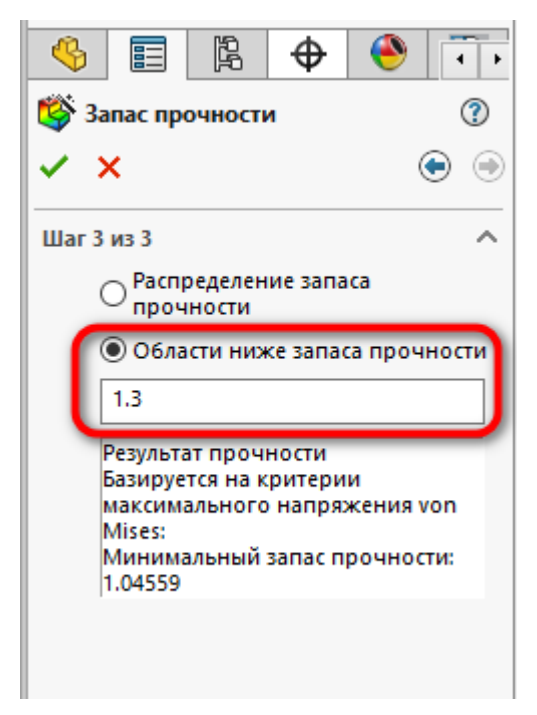

Рисунок 24 – Определение опасных зон конструкции

<span id="page-19-1"></span><span id="page-19-0"></span>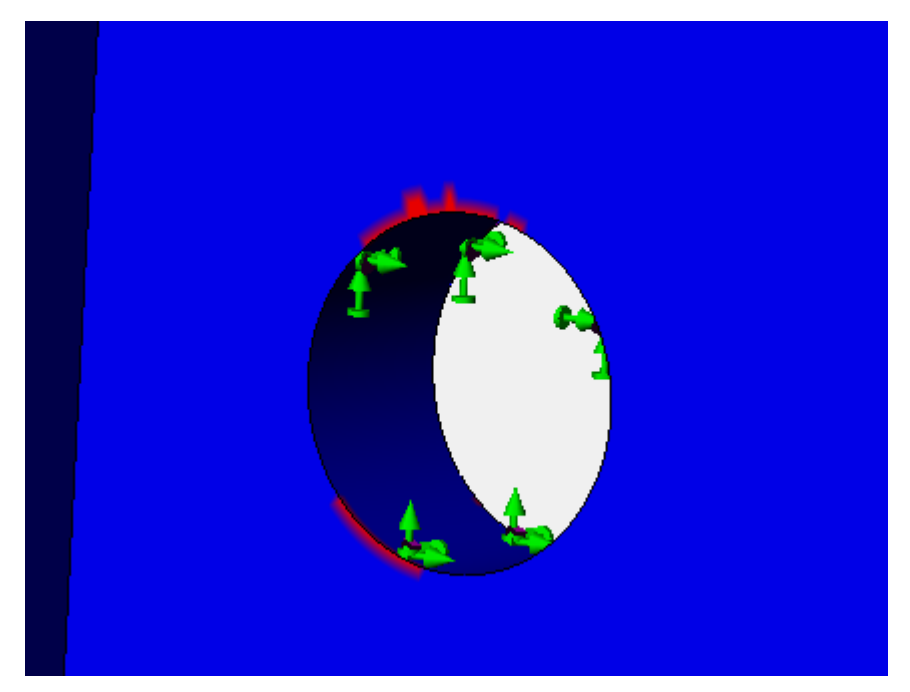

Рисунок 25 – Эпюра распределения запаса прочности относительно заданного (критические области красного цвета)

## **16 Задание**

Уменьшите толщину стенки и ребра жёсткости кронштейна с 5 мм до 3 мм и проведите расчёт.

## **17 Содержание отчёта**

1. Цель работы.

2. Чертёж детали Кронштейн, выполненный в соответствии с ГОСТ ЕСКД.

3. Сравнение результатов статического анализа при разной толщине стенки и ребра жёсткости кронштейна.

4. Выводы.